## Northwestern | INFORMATION TECHNOLOGY

### **Cisco Registered Envelope Services (CRES) - Mobile**

#### **Purpose:**

Upon receiving an encrypted e-mail message from Northwestern on your mobile device, you will follow these steps to read the e-mail. *Note: These instructions assume you have already registered your e-mail with the CRES service.* 

#### **Procedure:**

1. Within the secure message you received, copy the e-mail address listed (mobile@res.cisco.com) and forward the message to the copied address. When prompted, click on the "**Include**" button to include the original attachments with the message.

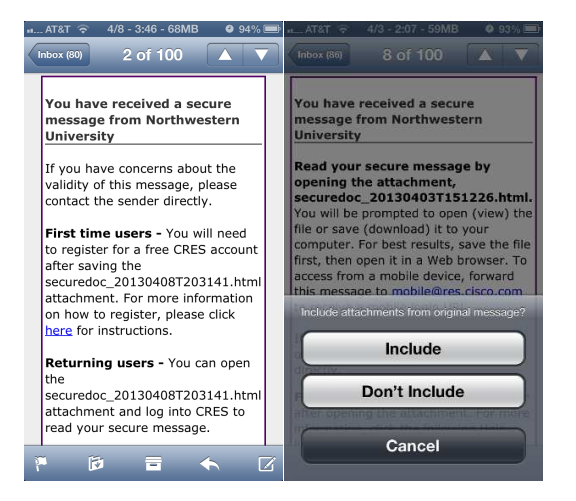

2. After you forward the original message to mobile@res.cisco.com you will receive a new message with a mobile link for you to use.

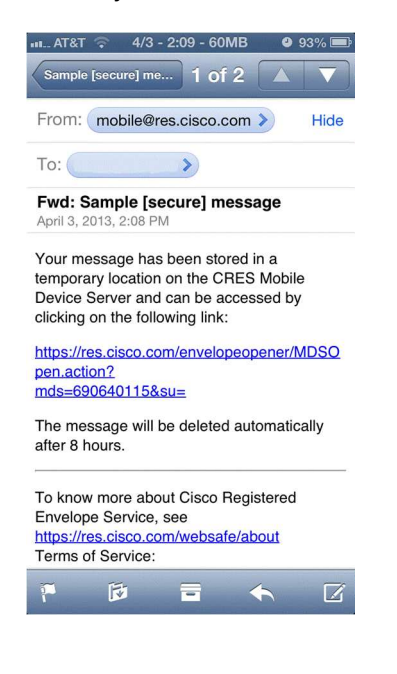

# Northwestern | INFORMATION TECHNOLOGY

3. When you click on the link you will be taken to a website where you will select your e-mail from the list and then type your password:

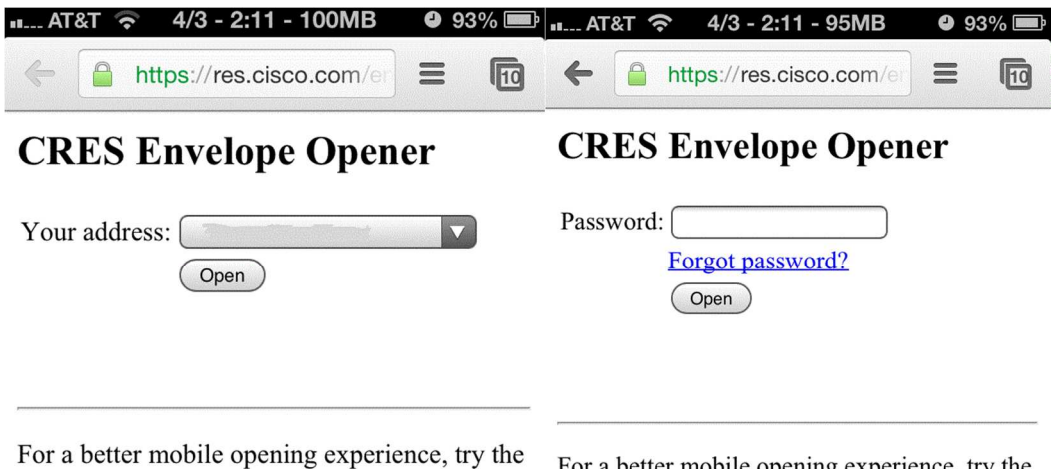

free Cisco Business Class Email for iOS app.

For a better mobile opening experience, try the free Cisco Business Class Email for iOS app.

4. You can now read your encrypted e-mail.

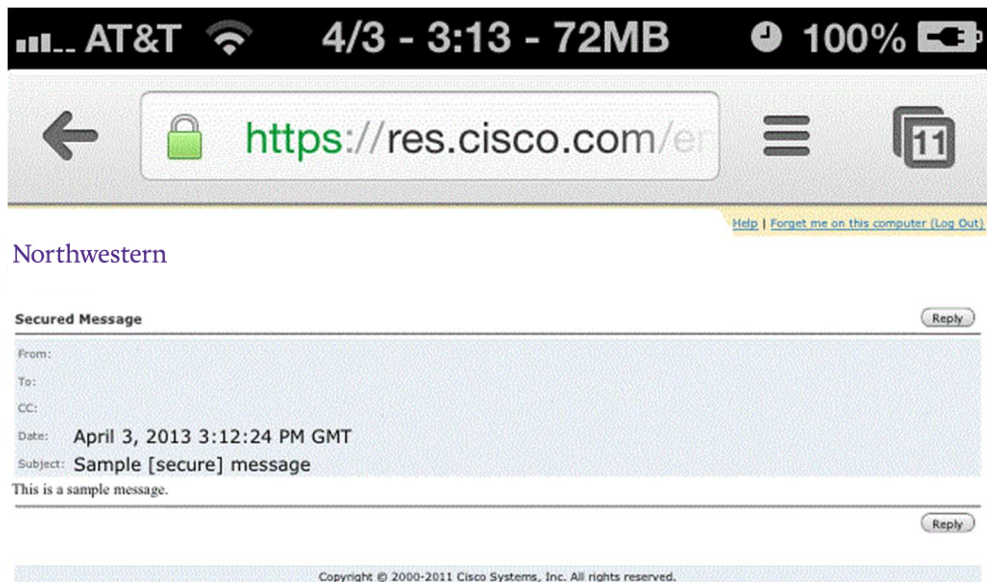